[MS SQL](#page-1-0) [데이터베이스 백업하기](#page-1-0) ....................................................................................................... [1](#page-1-0)

## [BioStar 1,](https://kb.supremainc.com/knowledge/doku.php?id=tag:biostar_1&do=showtag&tag=BioStar_1) [MSSQL,](https://kb.supremainc.com/knowledge/doku.php?id=tag:mssql&do=showtag&tag=MSSQL) The Moon Management of the MS

# <span id="page-1-0"></span>**MS SQL**

Microsoft SQL Server Management Studio Express BioStar Microsoft SQL Server Management Studio Express [http://www.microsoft.com/en-US/download/details.aspx?id=8961.](http://www.microsoft.com/en-US/download/details.aspx?id=8961)

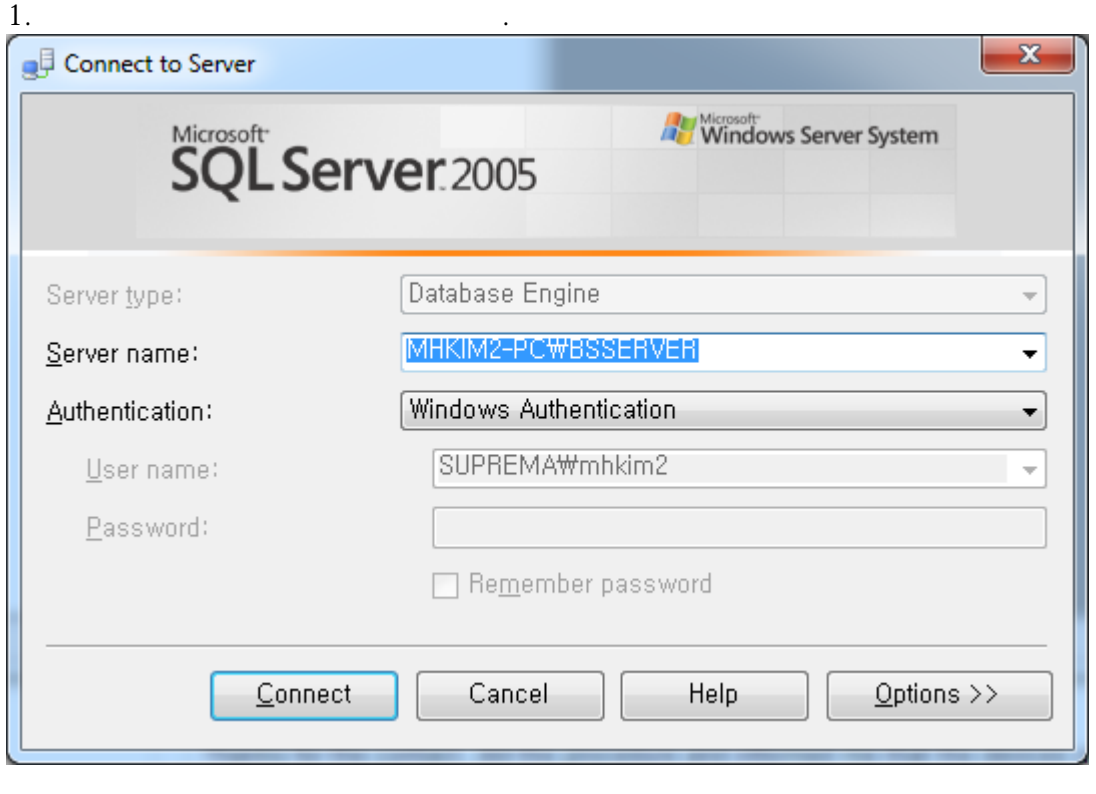

## 2. **BioStar** 데이터베이스를 찾은 뒤 마우스 오른쪽 버튼을 클릭하십시오. **태스크** > **백업**

클릭하십시오.

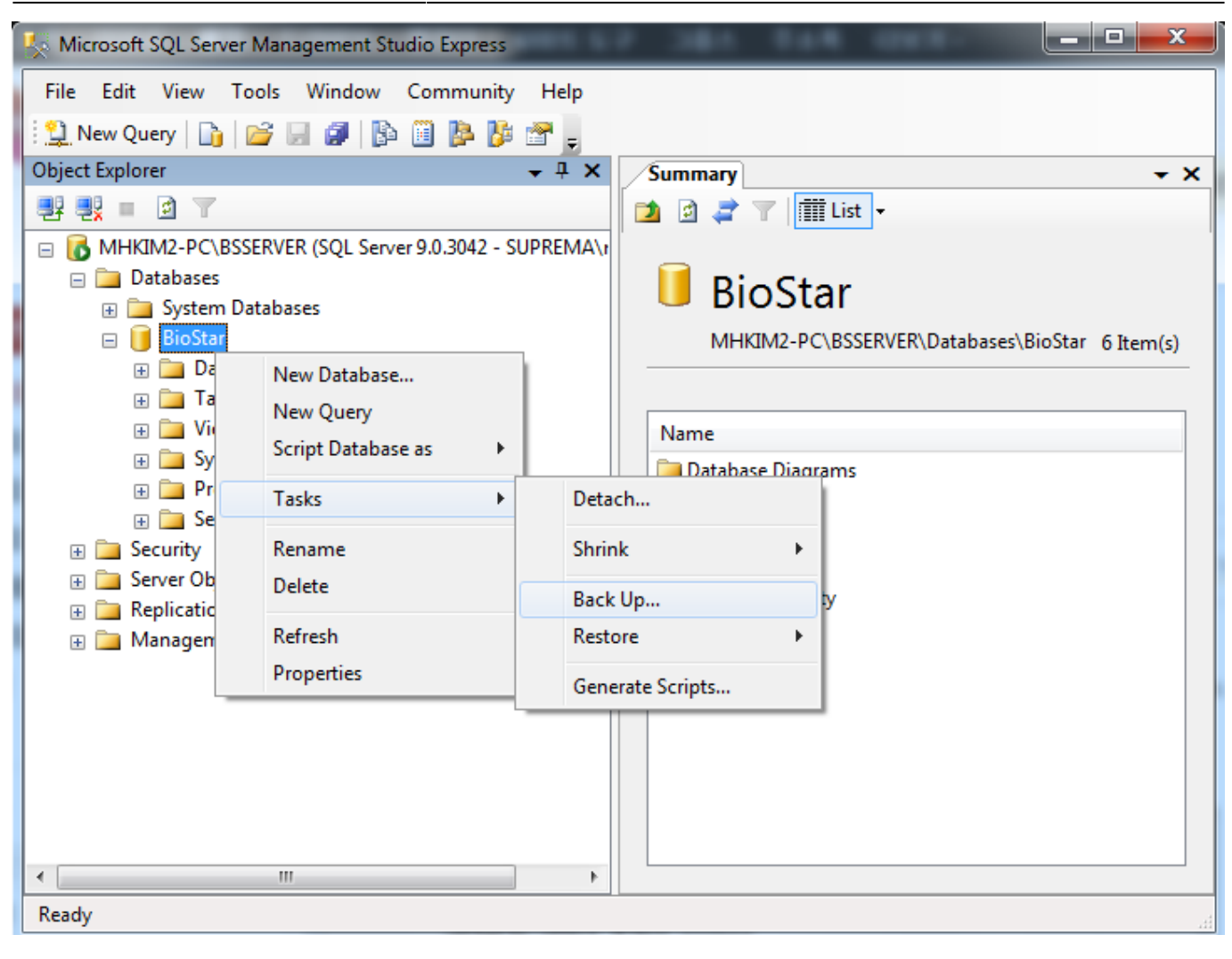

3. 백업을 완료하려면 **OK**를 클릭하십시오.

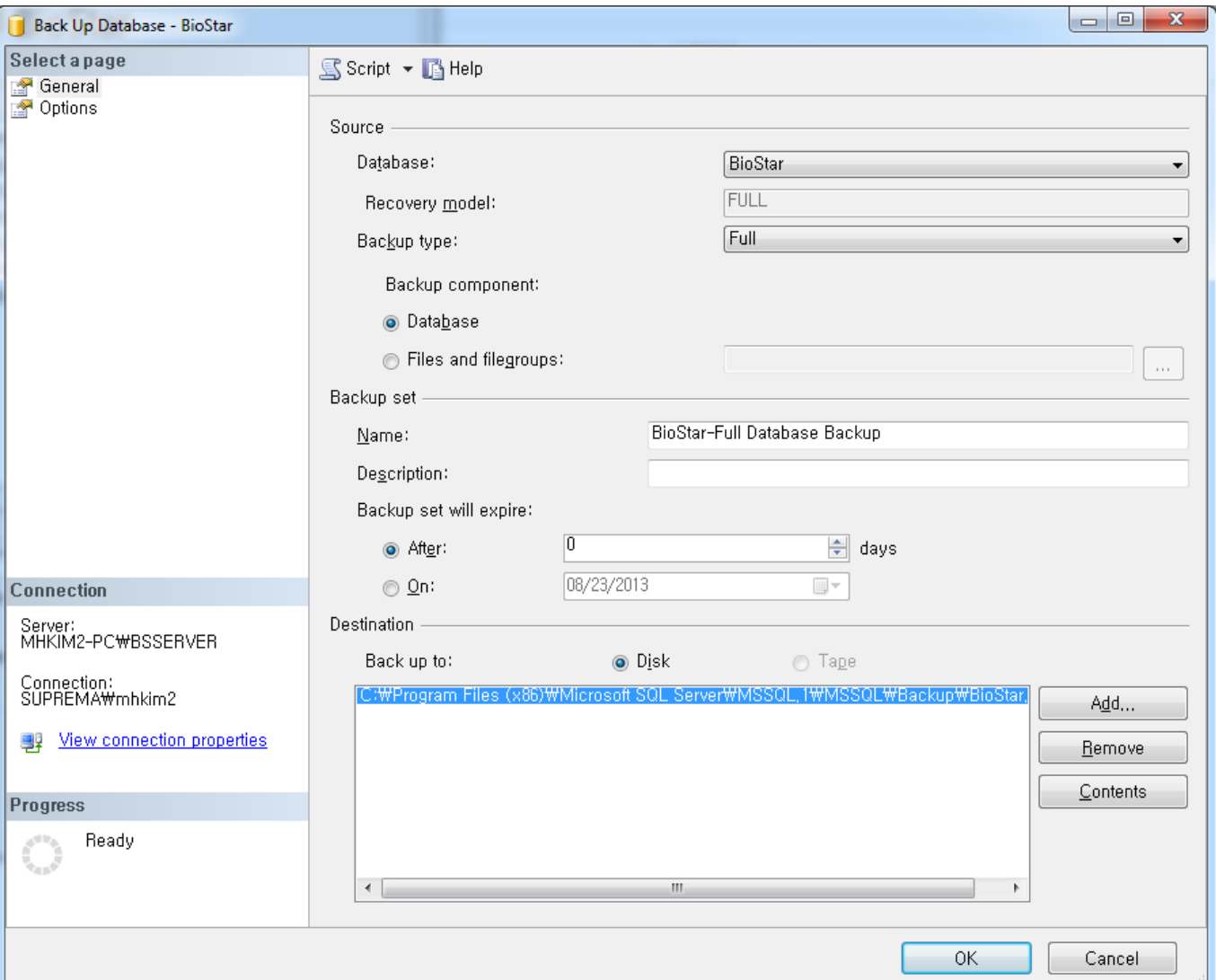

#### From:

<https://kb.supremainc.com/knowledge/>-

### Permanent link:

**[https://kb.supremainc.com/knowledge/doku.php?id=ko:1xfaq\\_how\\_to\\_make\\_a\\_backup\\_of\\_mssql\\_database](https://kb.supremainc.com/knowledge/doku.php?id=ko:1xfaq_how_to_make_a_backup_of_mssql_database)**

#### Last update: **2016/11/11 16:21**